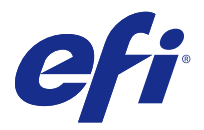

# Installationsanleitung Fiery Command WorkStation 5.8 mit Fiery Extended Applications 4.4

Fiery Extended Applications (FEA) v4.4 enthält Fiery Anwendungssoftware für die Ausführung von Aufgaben unter Verwendung eines Fiery Servers. In diesem Dokument wird beschrieben, wie Sie Fiery Extended Applications v4.4 auf Ihrem Fiery Server oder Client-Computer installieren.

Bei allen Installationen von FEA wird auch Fiery Software Manager installiert. Fiery Software Manager unterstützt Sie bei der Erstinstallation der Fiery Anwendungsprogramme und beim Installieren von Updates für diese. Weitere Hinweise finden Sie im Abschnitt [Fiery Software Manager](#page-2-0) auf Seite 3.

# Systemvoraussetzungen für Fiery Extended Applications

Sie können Fiery Command WorkStation FEA auf einem eigenständigen Fiery Server oder Computern mit unterstützten Windows und Mac OS Betriebssystemen installieren.

FEA 4.4 wird für die folgenden Betriebssysteme unterstützt:

- **•** Fiery Server oder Client-Computer unter Windows: Windows Vista oder höher
- **•** Mac OS Client-Computer: Mac OS X v10.7 oder höher

#### **Installieren auf einem Fiery Server oder Client-Computer**

Die FEA Software wird auf einem Fiery Server im Zuge der Installation der Systemsoftware automatisch von der DVD "User Software" installiert. Sie dürfen vor Beginn dieser Installation die vorhandene Instanz von Fiery Command WorkStation und der FEA Software nicht deinstallieren. Wenn Sie die vorhandene Instanz entfernen, schlägt diese Installation fehl. Der Installationsvorgang kann nur erfolgreich durchgeführt werden, wenn auf dem Zielcomputer eine ältere Version der FEA Software vorhanden ist.

Im Zuge der Installation wird der Fiery Dienst beendet, bevor das FEA vollständig installiert wurde. Nachdem FEA installiert und der Fiery Server neu gestartet wurde, wird der Dienst neu gestartet.

**Hinweis:** Wenn Sie FEA 4.4 auf einem Fiery Server installieren, wird das Installationspaket im freigegeben Verzeichnis des Fiery Servers durch Fiery Software Manager ersetzt. Client-Computer können Fiery Software Manager vom freigegebenen Verzeichnis des Fiery Servers herunterladen und zum Abrufen von FEA 4.4 verwenden. Das auf der Seite "WebTools Herunterladen" verfügbare Installationspaket wird nicht aktualisiert.

Befolgen Sie die folgenden Anweisungen, um FEA 4.4 herunterzuladen, und anschließend FEA auf einem Fiery Server zu installieren oder zu aktualisieren.

Wenn auf dem Computer eine ältere Version von Fiery Command WorkStation mit FEA installiert ist, müssen Sie diese ältere Version nicht deinstallieren.

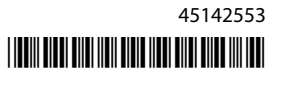

**Hinweis:** Ist auf einem Computer unter Windows 8, für den ein Upgrade auf Windows 8.1 durchgeführt werden soll, Fiery Command WorkStation in einer älteren Version als 5.5.0.35 installiert, müssen Sie die Installation von Fiery Extended Applications v4.4 vor dem Upgrade auf Windows 8.1 durchführen.

#### **Wenn Fiery Software Manager ausgeführt wird**

Für diese Vorgehensweise muss Fiery Software Manager auf dem Fiery Server oder Client-Computer installiert sein.

- **1** Stellen Sie sicher, dass Fiery Software Manager auf dem Fiery Server ausgeführt wird. Wenn Fiery Software Manager nicht ausgeführt wird, finden Sie unter Wenn Fiery Software Manager nicht ausgeführt wird auf Seite 2 entsprechende Anweisungen.
- **2** Öffnen Sie Fiery Software Manager.
- **3** Wechseln Sie in der Liste zu FEA 4.4, und klicken Sie auf "Download (Herunterladen)". Wenn für Fiery Software Manager ein Update erforderlich ist, wird dieser automatisch beendet, aktualisiert und dann neu gestartet.
- **4** Installieren Sie die Fiery Anwendungssoftware entsprechend den angezeigten Anweisungen.

#### **Wenn Fiery Software Manager nicht ausgeführt wird**

Führen Sie die folgenden Schritte aus, wenn Fiery Software Manager nicht auf dem Server-oder Client-Computer ausgeführt wird.

- **1** Rufen Sie im System [www.efi.com/cws5](http://www.efi.com/cws5) auf.
- **2** Klicken Sie auf "Free Download (Kostenloser Download)". Es wird ein Formular angezeigt.
- **3** Geben Sie die erforderlichen Informationen im Formular ein, und klicken Sie auf "Submit (Absenden)". Es werden die Schaltflächen "Herunterladen" für Windows oder Mac OS angezeigt.
- **4** Klicken Sie auf die entsprechende Schaltfläche für Windows oder Mac OS, und speichern Sie dann die EXE-Datei oder die DMG-Datei auf dem Computer.
- **5** Öffnen Sie, nachdem die Datei auf dem Computer gespeichert wurde, diese Datei, um Fiery Software Manager zu starten. Befolgen Sie, wenn der Endbenutzer-Lizenzvertrag angezeigt wird, die Anweisungen auf dem Bildschirm.
	- **•** Wenn Fiery Anwendungssoftware bereits installiert ist, zeigt Fiery Software Manager eine Liste der installierten und verfügbaren Anwendungsprogrammen an.
	- **•** Wenn für Fiery Software Manager ein Update erforderlich ist, wird dieser automatisch beendet, aktualisiert und dann neu gestartet.
- **6** Klicken Sie im Fiery Software Manager auf "Download (Herunterladen)" neben Fiery Extended Applications, um den Download zu starten. Weitere Hinweise zu Fiery Software Manager finden unter [Fiery Software Manager](#page-2-0) auf Seite 3.
- **7** Installieren Sie die Fiery Anwendungssoftware entsprechend den angezeigten Anweisungen.

# <span id="page-2-0"></span>Fiery Software Manager

Bei allen Installationen von Fiery Extended Applications wird automatisch auch Fiery Software Manager installiert. Fiery Software Manager unterstützt Sie bei der Erstinstallation der Fiery Anwendungsprogramme und beim Installieren von Updates für diese. Fiery Software Manager unterstützt Sie bei den folgenden Aufgabenstellungen:

- **•** Installieren von Fiery Extended Applications und Fiery JobFlow
- **•** Erstmalige Installation der Fiery Anwendungssoftware steuern
- **•** Abrufen von Benachrichtigungen über verfügbare neue Updates für die Fiery Anwendungssoftware

Standardmäßig wird Fiery Software Manager beim Anmelden automatisch gestartet (siehe Option "Bei Anmeldung starten" im Fenster "Voreinstellungen"), damit Benachrichtigungen über verfügbare neue Updates bereitgestellt werden können.

- **•** Verwalten von Updates für Fiery Anwendungsprogramme
- **•** Installieren von Fiery Language Package auf einem Fiery Server für Unterstützung zusätzlicher Sprachen
- **•** (Für Servicetechniker) Aktualisieren von Fiery JDF auf einem Fiery Server

Informationen zum Verwenden von Fiery Integration Manager zum Aktualisieren von Fiery JDF finden Sie in der Dokumentation unter: [help.efi.com/fip.](http://help.efi.com/fip)

**•** Entfernen von Fiery Anwendungssoftware

Fiery Software Manager ist in den folgenden Sprachen verfügbar: Englisch, Französisch, Italienisch, Deutsch, Spanisch, Brasilianisches Portugiesisch, Niederländisch, Japanisch, Chinesisch (vereinfacht), Chinesisch (traditionell), Koreanisch, Russisch, Türkisch, Polnisch und Tschechisch. Wenn das Betriebssystem Ihres Computers in einer anderen Sprache ausgeführt wird, wird Fiery Software Manager in Englisch angezeigt.

## **Öffnen von Fiery Software Manager**

- **•** Führen Sie zum Öffnen von Fiery Software Manager einen der folgenden Schritte durch:
	- **•** Windows: Klicken Sie auf der Taskleiste auf das Symbol Fiery Software Manager.
	- **•** Mac OS: Doppelklicken Sie auf der Menüleiste auf das Symbol Fiery Software Manager

## **Installieren, Aktualisieren oder Upgraden einer Fiery Anwendungssoftware**

- **1** Öffnen Sie Fiery Software Manager.
- **2** Klicken Sie in Fiery Software Manager auf das Symbol "Applications (Anwendungen)" in der linken oberen Ecke und anschließend auf das Symbol "Check for Updates (Updates suchen)" in der rechten oberen Ecke.
- **3** Klicken Sie auf die Schaltfläche "Download (Herunterladen)" neben dem Namen der Anwendungssoftware. Klicken Sie bei Anwendungsprogrammen in Fiery Extended Applications auf die Schaltfläche "Download (Herunterladen)" neben "Fiery Extended Applications". Es wird die Meldung angezeigt, dass Fiery Software Manager ein Update zum Fortsetzen der Installation benötigt.
- **4** Klicken Sie auf "OK".
- **5** Klicken Sie neben dem Namen der Anwendung auf die Schaltfläche "Install (Installieren)", "Update (Aktualisieren)" oder "Upgrade (Upgraden)", und folgen Sie den Anweisungen auf dem Bildschirm.

#### **Entfernen von Fiery Anwendungssoftware**

Klicken Sie in Fiery Software Manager neben dem Namen der Anwendung auf die Schaltfläche "Remove (Entfernen)", und befolgen Sie die Anweisungen auf dem Bildschirm.

#### **Festlegen von Fiery Software Manager-Voreinstellungen**

- **1** Klicken Sie in Fiery Software Manager in der linken unteren Ecke auf das Symbol "Preferences (Voreinstellungen)".
- **2** Aktivieren oder deaktivieren Sie (je nach Wunsch) die folgenden Optionen:
	- "Launch at login (Bei Anmeldung starten)" (Standardeinstellung)
	- "Weitere Funktionen anzeigen"
		- **•** Installieren Sie Serverupdates für Fiery JDF (nur Servicetechniker)
		- **•** Laden Sie Serversprachpakete für Unterstützung zusätzlicher Sprachen herunter.
	- **•** "Help EFI improve its software (EFI bei der Verbesserung der Software unterstützen)" (Mit dieser Voreinstellung räumen Sie EFI das Recht ein, anonymisierte Nutzungsdaten für die Fiery Anwendungssoftware zu sammeln.)

#### **Herunterladen von Fiery Language Package**

Mit Fiery Language Package können Sie die Anzahl der vom Fiery Server unterstützten Sprachen erweitern.

Fiery Command WorkStation unterstützt die folgenden Sprachen: Brasilianisches Portugiesisch, Chinesisch (vereinfacht), Chinesisch (traditionell), Deutsch, Englisch, Französisch, Italienisch, Japanisch, Niederländisch, Polnisch, Russisch, Spanisch, Tschechisch und Türkisch.

Wenn Sie Fiery Command WorkStation in einer dieser Sprachen ausführen und die Verbindung zu einem Fiery Server herstellen, der diese Sprache nicht unterstützt, können Sie ein Fiery Language Package herunterladen, das die Unterstützung für diese Sprache beinhaltet. In der geschilderten Situation erhalten Sie in Fiery Command WorkStation automatisch die Gelegenheit, das betreffende Sprachpaket auf dem Fiery Server zu installieren. Weitere Schritte sind nicht erforderlich. Möglicherweise muss aber der Fiery Server neu gebootet werden, damit die Unterstützung für die zusätzliche Sprache aktiviert werden kann.

Fiery Language Package ist für bestimmte Sprachen und bestimmte Modelle des Fiery Servers verfügbar. Weitere Informationen zu Fiery Language Package finden Sie unter [help.efi.com/flp](http://help.efi.com/flp).

- **1** Klicken Sie in Fiery Software Manager in der linken unteren Ecke auf das Symbol "Preferences (Voreinstellungen)".
- **2** Wählen Sie "Show additional features (Weitere Funktionen anzeigen)".

Fiery Language Package wird nur angezeigt, wenn Sie die Voreinstellung "Show additional features (Weitere Funktionen anzeigen)" gewählt haben und ein aktualisiertes Fiery Language Package verfügbar ist, das Sie noch nicht heruntergeladen haben.

- **3** Klicken Sie auf das Symbol "Applications (Anwendungen)" in der linken oberen Ecke und anschließend auf das Symbol "Check for Updates (Updates suchen)" in der rechten oberen Ecke.
- 4 Klicken Sie auf die Schaltfläche "Download (Herunterladen)" neben "Fiery Language Package".

#### <span id="page-4-0"></span>**Deinstallieren von Fiery Software Manager unter Windows**

Um Fiery Software Manager unter Windows zu deinstallieren, müssen Sie alle mithilfe von Fiery Software Manager installierten oder verwalteten Anwendungsprogramme deinstallieren. Führen Sie zum Deinstallieren der von Fiery Software Manager und Fiery Extended Applications unterstützten Anwendungsprogrammen die folgenden Schritte durch:

- **1** Öffnen Sie die Windows-"Control Panel (Systemsteuerung)".
- **2** Wählen Sie "Uninstall a program (Programm deinstallieren)".
- **3** Klicken Sie mit der rechten Maustaste auf "Fiery User Software (Fiery User Software)", und wählen Sie "Uninstall (Deinstallieren)".
- **4** Deinstallieren Sie Fiery JobFlow über die "Control Panel (Systemsteuerung)" oder über die Option "Remove (Entfernen)" in Fiery Software Manager.
- **5** Deinstallieren Sie Fiery Integration Manager über die Option "Remove (Entfernen)" inFiery Software Manager. Nachdem das letzte Anwendungsprogramm deinstalliert wurde, wird Fiery Software Manager vom System entfernt.

#### **Deinstallieren von Fiery Software Manager unter Mac OS**

Um Fiery Software Manager unter Mac OS zu deinstallieren, müssen Sie alle mithilfe von Fiery Software Manager installierten oder verwalteten Anwendungsprogramme deinstallieren. Führen Sie zum Deinstallieren der von Fiery Software Manager und Fiery Extended Applications unterstützten Anwendungsprogrammen die folgenden Schritte durch:

- **1** Wählen Sie unter "Programme" die Option "Fiery Software Uninstaller". Es wird das Fenster "Fiery Software Uninstaller" angezeigt.
- 2 Wählen Sie die Registerkarte "Applications (Anwendungsprogramme)"
- **3** Klicken Sie auf das Feld neben dem Namen der Software.
- 4 Klicken Sie auf "Uninstall (Deinstallieren)".

# Verbinden einer Fiery Anwendungssoftware mit einem Fiery Server

Wenn Sie eine Fiery Anwendungssoftware zum ersten Mal starten, werden Sie aufgefordert, die Verbindung zu einem Fiery Server zu konfigurieren. Sie können die Konfiguration ändern, wenn sich die Angaben für den Fiery Server oder das Netzwerk ändern (z.B. der Servername oder die IP‑Adresse).

**1** Drucken Sie die Konfigurationsseite für den Fiery Server.

Auf der Konfigurationsseite für den Fiery Server finden Sie alle Angaben, die Sie zum Konfigurieren der Verbindung benötigen (z. B. die IP-Adresse des Fiery Servers). Vergewissern Sie sich, dass der Fiery Server auf einem DNS-Server (Domain Name Server) in Ihrem Netzwerk registriert ist. Wenden Sie sich bei Fragen an Ihren Netzwerkadministrator.

- a) Stellen Sie in der Anwendung Fiery Command WorkStation die Verbindung zum Fiery Server her. Öffnen Sie die Ansicht "Device Center (Gerätecenter)".
- b) Klicken Sie auf "Serverkonfiguration". Verwenden Sie die Symbole in der oberen rechten Ecke zum Drucken oder Speichern der Konfigurationsdatei in einem anderen Speicherort.
- **2** Starten Sie die Anwendungssoftware (z. B. Fiery Command WorkStation oder Fiery Remote Scan).
- **3** Klicken Sie in der linken unteren Ecke auf das Plussymbol  $($ " $+$ "). Das Fenster "Mit Server verbinden" wird angezeigt.
- 4 Führen Sie im Fenster "Connect to Server (Mit Server verbinden)" einen der folgenden Schritte aus:
	- **•** Geben Sie die IP‑Adresse oder den DNS-Namen eines Fiery Servers ein.
	- **•** Klicken Sie auf das Symbol "Search (Suchen)", suchen Sie nach dem gewünschten Fiery Server, und fügen Sie diesen hinzu. Sie können einen bestimmten IP‑Adressbereich oder Teilnetzbereich durchsuchen, nach einer bestimmten IP‑Adresse suchen oder eine automatische Suche durchführen.

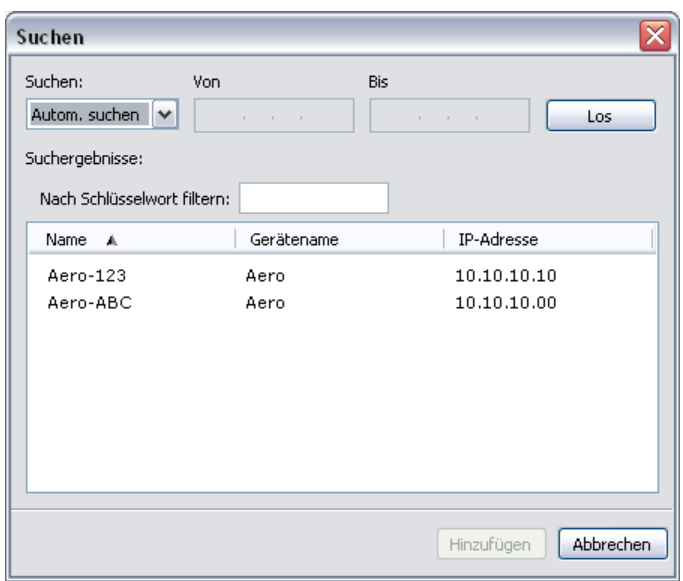

**Hinweis:** Wenn gesicherte Einstellungen einer früheren Installation vorhanden sind, wird das Fenster "Search (Suchen)" möglicherweise sofort angezeigt.

- **5** Klicken Sie auf "Connect (Verbinden)".
- **6** Melden Sie sich an, wenn Sie dazu aufgefordert werden.

Fragen Sie ggf. Ihren Administrator nach dem benötigten Kennwort. Informationen zum Festlegen von Kennwörtern und zum standardmäßigen Administratorkennwort für den Fiery Server finden Sie im Dokument *"Konfiguration und Setup"*.

Weitere Hinweise zum Verwalten und Herstellen von Verbindungen zu mehr als einem Fiery Server finden Sie in der Onlinehilfe zur jeweiligen Anwendungssoftware.

## **Verbinden von Fiery Hot Folders mit einem Fiery Server**

- **1** Starten Sie Fiery Hot Folders.
- **2** Geben Sie im Fenster "Hot Folder Settings (Hot Folder-Einstellungen)" einen Ordnernamen (obligatorisch) und eine Beschreibung (optional) ein. Klicken Sie auf "New (Neu)", falls dieses Fenster nicht automatisch angezeigt wird.
- **3** Klicken Sie auf "Browse (Durchsuchen)" und geben Sie den Speicherort der Fiery Hot Folders an (z. B. auf dem Desktop).
- **4** Klicken Sie auf "Select (Wählen)", um den Fiery Server zu wählen, zu dem die Verbindung hergestellt werden soll. Das Fenster "Connect to Server (Mit Server verbinden)" wird angezeigt. Hierbei handelt es sich um ein Standardfenster, das für jede Fiery Anwendungssoftware verwendet wird und bei jeder Software auf die gleiche Weise funktioniert. Weitere Hinweise zur Verwendung dieses Fensters finden Sie im Abschnitt [Verbinden einer](#page-4-0) [Fiery Anwendungssoftware mit einem Fiery Server](#page-4-0) auf Seite 5.

#### **5** Klicken Sie auf "OK". Weitere Informationen zu Fiery Hot Folders finden Sie in der *Hilfe zu Fiery Hot Folders*

Installationsanleitung 8

Fiery Command WorkStation 5.8 mit Fiery Extended Applications 4.4